## Adding Commendations in MyScouts.ca

To streamline the process of writing commendations, Group Commissioners can enter the information directly into the member's profile of their group. This process ensures that the correct name is used for the commendation that Recognition Administrators approve.

- Step 1: Log into your myscouts.ca account.
- Step 2: Find the person in your team that you want to recognize by: Using the '*Find an Individual'* link, or Navigate through your sections to the person's record.
- Step 3: Under Admin Options, click the Add Commendation link. The Add Commendation dialog box appears.
- Step 4: Confirm the *Individual Name* field contains the desired person.
- Step 5: Enter the date of service in the *Application Date* field.
- Step 6: In the *Comments* field, describe the act or service the person has performed and the impact on the youth, Scouts Canada, or the community at large.
- Step 7: Leave the *Recognition Name* as 'Certificate of Commendation.'
- Step 8: In the *Nominator* Field, put in the name of the person making the commendation.
- Step 9: Click Save to send the commendation on for approval.

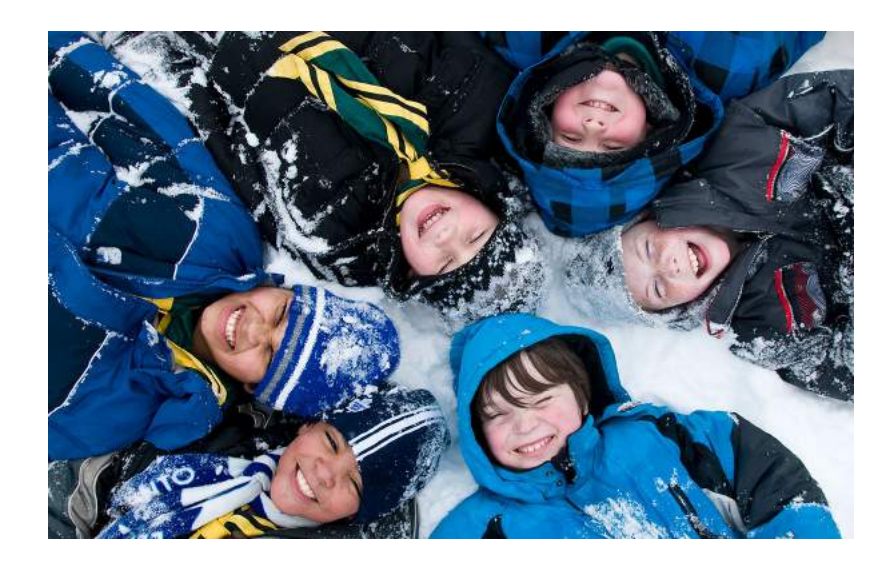

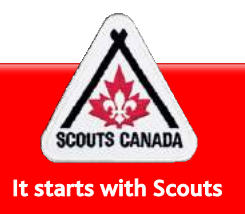

Recognition Tips

## Remember…

In the available 1000 characters, answer Who? What? Where? When? Why is it significant?

**Commendations** can be written in English or French

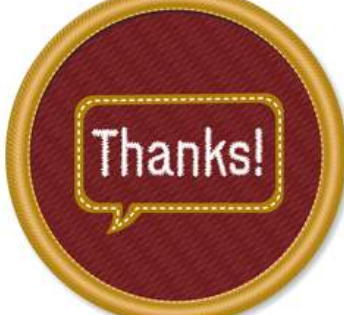

Enter information in all fields as it is used in each generated **letter** 

Write commendations for youth, Support Scouters, Council Commissioners and staff as appropriate

Remember to write a thank-you for your Group Committee such as Registrars, Treasurers and Fundraisers

## National Recognition Network Mission